## How to Join Zoom Meetings

- To join an instant meeting through an email invite, an instant messaging invite, from the browser, from the Zoom desktop and mobile application, from a landline or mobile phone, and with a H.323 or SIP device.
- Before joining a Zoom meeting on a computer or mobile device, you can download the Zoom app from our Download Center. Otherwise, you will be prompted to download and install Zoom when you click a join link.
- You can also join a test meeting to familiarize yourself with Zoom.
- \*\*\*MEETING NUMBER: 976 1312 5650
- \*\*\*MEETING PASSWORD: 972546

#### **Prerequisites**

- Each meeting has a unique 9, 10, or 11-digit number called a meeting ID that will be required to join a Zoom meeting (See above meeting number)
- If you are joining via telephone, you will need the teleconferencing number provided in the invite.

#### Click below to learn how to join our meeting from your devices below:

- <u>Google Chrome</u>
- <u>Safari</u>
- Internet Explorer
- <u>Firefox</u>
- IOS (iPhone iPad)
- <u>Android</u>
- Other Devices and Operating Systems

## **Google Chrome**

- 1. Open Google Chrome.
- 2. Go to join.zoom.us.
- 3. Enter your meeting ID provided by the host/organizer.

#### 1. Enter Meeting ID: 976 1312 5650 Meeting Password: 972546

#### Join a Meeting

| Meeting ID or Personal Link Name               |  |  |  |
|------------------------------------------------|--|--|--|
| Your meeting ID is a 9, 10, or 11-digit number |  |  |  |
| Join                                           |  |  |  |
|                                                |  |  |  |

#### Join a meeting from an H.323/SIP room system

#### 4. Click Join.

- If this is your first time joining from Google Chrome, you will be asked to open the Zoom client to join the meeting.
- You can check Always open these types of links in the associated app to skip this step in the future.
- Click Open Zoom Meetings (PC) or Open zoom.us (Mac).

Open Zoom?

https://zoom.us wants to open this application.

| Open Zoom | Cancel |
|-----------|--------|
|-----------|--------|

### <u>Safari</u>

- 1. Open Safari.
- 2. Go to join.zoom.us.
- 3. Enter your meeting ID provided by the host/organizer.
  - 1. Enter Meeting ID: 976 1312 5650 Meeting Password: 972546

| Join a Meetin                    | g                 |  |
|----------------------------------|-------------------|--|
| Meeting ID or Pe                 | ersonal Link Name |  |
| Your meeting ID is a 9, 10, or 1 | I-digit number    |  |
| Join                             |                   |  |
|                                  |                   |  |

Join a meeting from an H.323/SIP room system

- 4. Click Join.
- 5. When asked if you want to open zoom.us, click **Allow**.

| Do you want to allow this page to open "zoom.us"? |       |
|---------------------------------------------------|-------|
| Cancel                                            | Allow |

#### Microsoft Edge or Internet Explorer

- 1. Open Edge or Internet Explorer.
- 2. Go to join.zoom.us.
- 3. Enter your meeting ID provided by the host/organizer.
  - 1. Enter Meeting ID: 976 1312 5650 Meeting Password: 972546

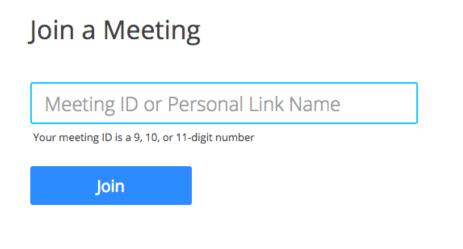

Join a meeting from an H.323/SIP room system

4. Click Join.

### Mozilla Firefox

- 1. Open Firefox.
- 2. Go to join.zoom.us.
- 3. Enter your meeting ID provided by the host/organizer.
  - 1. Enter Meeting ID: 976 1312 5650 Meeting Password: 972546

#### Join a Meeting

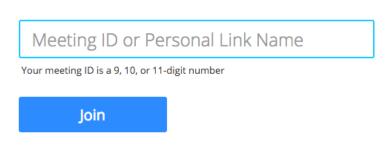

Join a meeting from an H.323/SIP room system

- 4. Click Join.
  - If this is your first time joining from Firefox, you may be asked to open Zoom or the Zoom installer package.
  - To skip this step in the future, check **Remember my choose for zoommtg links**.
  - Click Open Link.

| Launch Application                   |                 |                |
|--------------------------------------|-----------------|----------------|
| This link needs to be op<br>Send to: | pened with an a | pplication.    |
| Zoom Meeting                         | 5               |                |
| Choose other Applicat                | tion            | <u>C</u> hoose |
| <u>R</u> emember my choi             | ice for zoommt  | g links.       |
|                                      | Cancel          | Open link      |

#### iPhone or iPad

- 1. Open the Zoom mobile app. If you have not downloaded the Zoom mobile app yet, you can download it from the App Store.
  - 2. Join a meeting using one of these methods:
    - Tap Join a Meeting if you want to join without signing in.

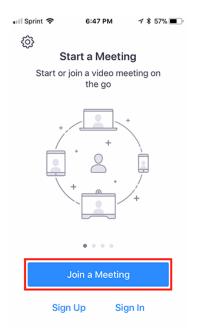

- 3. Enter the meeting ID number and your display name.
  - 1. Enter Meeting ID: 976 1312 5650 Meeting Password: 972546
  - If you're signed in, change your name if you don't want your default name to appear.
  - If you're not signed in, enter a display name
- 4. Select if you would like to connect audio and/or video and select Join.

| 📲   Sprint 🗢                                                                  | 6:48 PM      | 1 🖇 56% 🔳 |  |  |
|-------------------------------------------------------------------------------|--------------|-----------|--|--|
| Cancel Join a Meeting                                                         |              |           |  |  |
|                                                                               | Meeting ID   | $\odot$   |  |  |
| Join with a personal link name                                                |              |           |  |  |
|                                                                               | Molly Parker |           |  |  |
| Join                                                                          |              |           |  |  |
| If you received an invitation link, tap on the link again to join the meeting |              |           |  |  |
| JOIN OPTIONS                                                                  |              |           |  |  |
| 1                                                                             | 2            | 3<br>Def  |  |  |
| 4<br>6HI                                                                      | 5<br>JKL     | 6<br>MNO  |  |  |
| 7<br>pqrs                                                                     | 8<br>TUV     | 9<br>wxyz |  |  |
|                                                                               | 0            | $\otimes$ |  |  |

### <u>Android</u>

- 1. Open the Zoom mobile app. If you have not downloaded the Zoom mobile app yet, you can download it from the Google Play Store.
- 2. Join a meeting using this method:
- 1. Tap **Join a Meeting** if you want to join without signing in.

|                                              | om             |  |  |
|----------------------------------------------|----------------|--|--|
| Group Messaging & Mobile Meetings<br>Sign In |                |  |  |
|                                              |                |  |  |
| Sign Up                                      | Join a Meeting |  |  |

- 5. Enter the meeting ID number and your display name.
  - Enter Meeting ID: 976 1312 5650 Meeting Password: 972546
  - If you're signed in, change your name if you don't want your default name to appear.
  - If you're not signed in, enter a display name
- 4. Select if you would like to connect audio and/or video and tap Join Meeting.

| <                                                                        |                   | Join a Meeting         |     | 7.00 PM |  |  |
|--------------------------------------------------------------------------|-------------------|------------------------|-----|---------|--|--|
| Meeting ID                                                               |                   |                        |     | $\odot$ |  |  |
|                                                                          | Join              | with a personal link n | ame |         |  |  |
| Molly Parker                                                             |                   |                        |     |         |  |  |
|                                                                          |                   | Join Meeting           |     |         |  |  |
| If you received an invitation link, tap on the link to join the meeting. |                   |                        |     |         |  |  |
| JOIN OPTION<br>Don't Conn                                                | s<br>ect To Audio |                        |     | 0       |  |  |
| Turn Off My Video                                                        |                   |                        |     | Õ       |  |  |
|                                                                          |                   |                        |     |         |  |  |
|                                                                          |                   |                        |     |         |  |  |
|                                                                          |                   |                        |     |         |  |  |
|                                                                          |                   |                        |     |         |  |  |
|                                                                          |                   |                        |     |         |  |  |
|                                                                          | 1                 | 2                      | 3   |         |  |  |
|                                                                          | 4                 | 5                      | б   |         |  |  |
|                                                                          | 7                 | 8                      | 9   |         |  |  |
|                                                                          | •                 | 0                      | Go  |         |  |  |

# Zoom Support Page

https://support.zoom.us/hc/en-us/articles/201362193-Joining-a-Meeting